# **GUIDA ALLA REGISTRAZIONE AL PORTALE**

**(Versione 1.1 – Marzo 2019)**

## Sommario

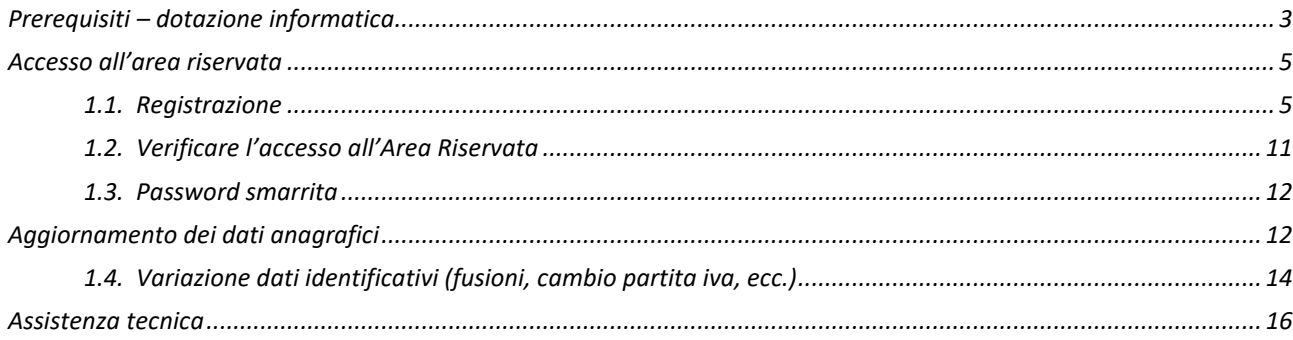

#### <span id="page-2-0"></span>**Prerequisiti – dotazione informatica**

Al fine di poter operare con la piattaforma telematica (per partecipare ad una procedura di gara, iscriversi ad un elenco operatori, ecc.), l'operatore economico deve essere dotato della necessaria strumentazione.

L'accesso alla piattaforma telematica è possibile utilizzando un sistema dotato di tutti gli strumenti necessari al corretto funzionamento di una normale postazione (es. tastiera, mouse, monitor, stampante, unità disco di backup, ecc.) ed in particolare dotata dei seguenti requisiti minimi:

- Memoria RAM 2 GB (o quanta richiesta per il corretto e reattivo funzionamento del sistema operativo)
- Monitor con risoluzione 1024x768 pixel o superiore
- Accesso alla rete Internet con una velocità di almeno 1 Mbs in download e 256Kbs in upload
- Dispositivo per la firma digitale (lettore di smart card, token, ecc.)

Sulla postazione, dovrà essere disponibile un browser web per la navigazione su internet fra i seguenti:

- Mozilla Firefox
- Google Chrome
- Microsoft Internet Explorer / Microsoft Edge

Il browser deve essere aggiornato per garantire compatibilità, prestazioni e il miglior livello di sicurezza possibile (deve supportare il certificato SSL con livello di codifica a 128bit). Non è garantito il corretto funzionamento della piattaforma telematica con versioni di browser superate/rilasciate da oltre 3 anni (ad esempio Internet Explorer 8).

Non è garantita l'effettiva compatibilità con la piattaforma utilizzando browser diversi da quelli elencati.

Per un utilizzo ottimale si raccomanda l'impiego di Mozilla Firefox.

Sulla postazione di lavoro devono essere presenti i software normalmente utilizzati per l'editing e la lettura dei documenti tipo (elenco indicativo):

- Microsoft Office
- Open Office o Libre Office
- Adobe Acrobat Reader o altro lettore documenti PDF

La postazione di lavoro deve inoltre essere dotata di software antivirus aggiornato.

I titolari o legali rappresentanti o procuratori degli operatori economici che intendono partecipare alle procedure tramite la piattaforma telematica dovranno essere in possesso di un certificato di firma digitale in corso di validità rilasciato da un organismo incluso nell'elenco pubblico dei certificatori tenuto dall'AgID (ex DigitPA), secondo quanto previsto dal Codice dell'Amministrazione Digitale (DLgs 82/2005 art. 29 c.1) e specificato dal DPCM 30 marzo 2009, nonché del relativo software per la visualizzazione e la firma di documenti digitali.

Le dichiarazioni rese e la documentazione prodotta dagli operatori economici presentate tramite la piattaforma, verranno considerate come carenti di sottoscrizione qualora siano sottoscritte con certificati di firma digitale rilasciati da organismi non inclusi nell'elenco pubblico dei certificatori tenuto dall'AgID.

Nell'ambito delle procedure gestite con la piattaforma telematica, notifiche ed eventuali comunicazioni avvengono mediante PEC (posta elettronica certificata).

Si ricorda che l'Art. 16 del D.L. 185/2008,"Misure urgenti per il sostegno a famiglie, lavoro, occupazione e impresa e per ridisegnare in funzione anti-crisi il quadro strategico nazionale" introduce per gli operatori economici l'obbligo di dotarsi di una casella PEC, da dichiarare alla propria Camera di Commercio; tale obbligo è ribadito dal D.L. 18 Ottobre 2012, n. 179, in merito alle modalità di comunicazione con la Pubblica Amministrazione.

<span id="page-3-0"></span>L'operatore economico deve quindi essere in possesso di una casella di Posta Elettronica Certificata (PEC) commerciale acquistata da un gestore autorizzato.

#### **Accesso all'area riservata**

Per poter interagire con la Stazione Appaltante, gli operatori economici devono accedere all'Area riservata della piattaforma telematica.

L'accesso all'Area riservata è subordinato alla registrazione dell'operatore economico sul Portale Appalti al fine di ottenere le credenziali di accesso.

### <span id="page-4-0"></span>*1.1. Registrazione*

Per effettuare la registrazione cliccare sul link "Registrati" presente nella home-page del Portale Appalti evidenziata nell'immagine seguente.

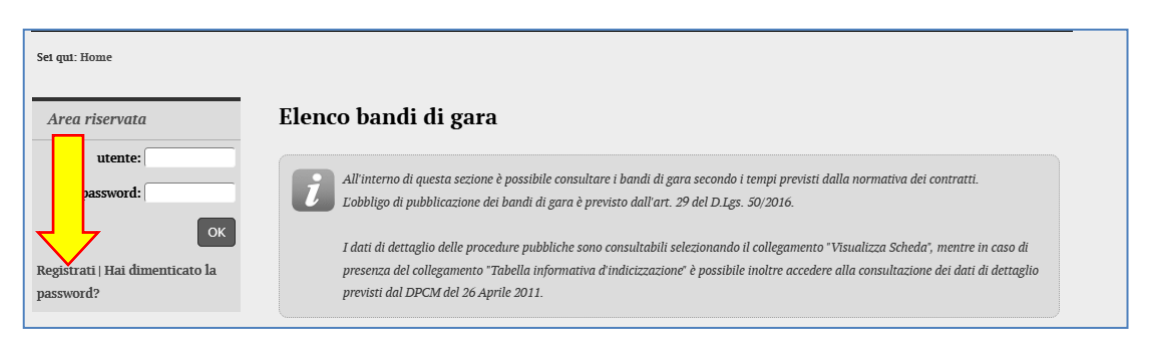

Compilare i campi con le informazioni richieste nelle varie fasi in cui si articola la Registrazione avendo cura di inserire i dati obbligatori contrassegnati da "\*" prestando attenzione ad eventuali messaggi di errore riportati in rosso nella parte alta della schermata. Cliccare sul pulsante "Aggiungi" ogni qualvolta il sistema lo richiede. Inserire i dati dell'operatore nella pagina "Dati principali" e cliccare sul pulsante "Avanti" posto in basso nella pagina.

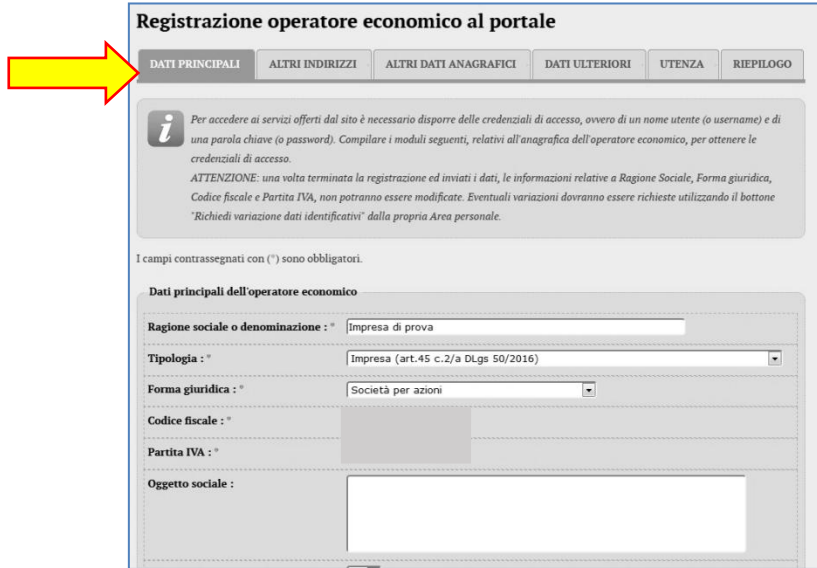

Inserire gli eventuali ulteriori indirizzi oltre a quello principale relativo alla sede legale inserito nella scheda "Dati principali". Dopo aver compilato i dati premere il pulsante "Aggiungi" per inserire l'indirizzo.

Procedere quindi al passo seguente con "Avanti".

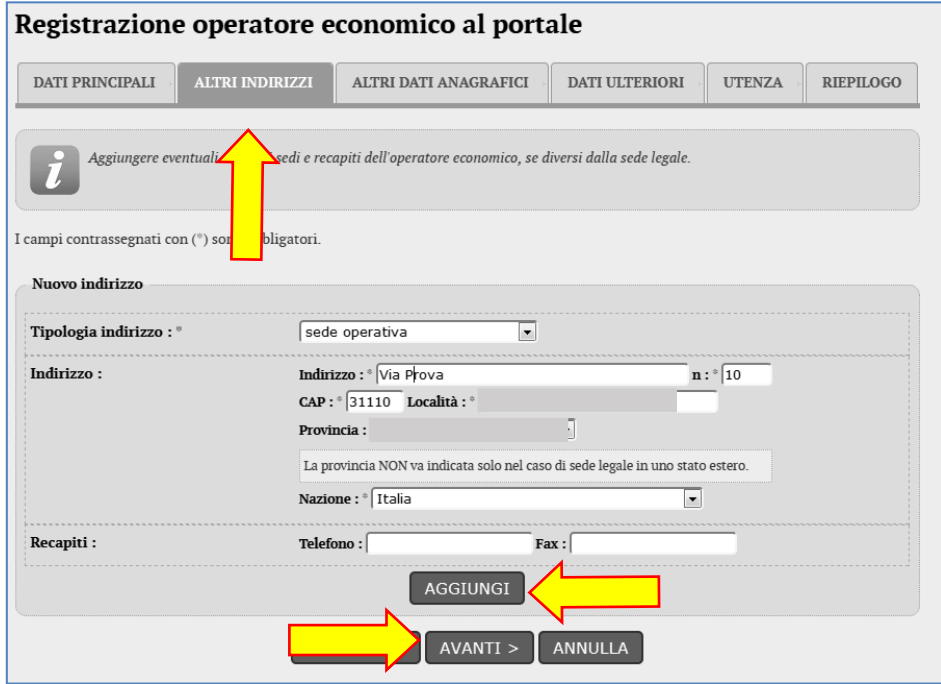

Procedere con l'inserimento di tutti i titolari, legali rappresentanti, soci o amministratori muniti di potere di rappresentanza e direttori tecnici, specificando per ciascuno la carica o qualifica.

Tra i nominativi inseriti individuare almeno un soggetto attivo e autorizzato a sottoscrivere le dichiarazioni (DPR 445/2000) selezionando "SI" nel campo "Responsabile delle dichiarazioni (DPR 445/2000)".

Per inserire ogni nuova anagrafica terminare cliccando il pulsante "Aggiungi" posto in fondo alla maschera di inserimento. Verrà ricaricata la pagina visualizzando in testa la lista dei soggetti inseriti.

Dalla lista è possibile ritornare alla modifica di un'anagrafica, duplicare un'anagrafica, eliminare un'anagrafica utilizzando i pulsanti <sup>2</sup> D ii

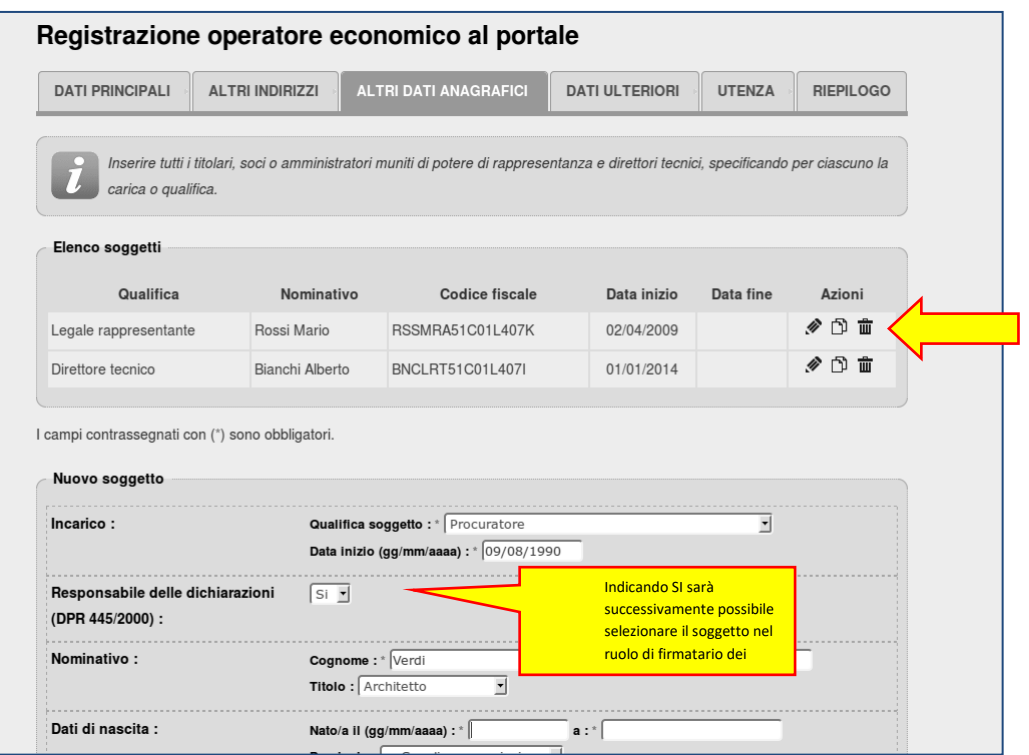

Nella pagina "Dati ulteriori" prestare particolare attenzione alla compilazione della sezione DURC. Se l'operatore economico è soggetto al DURC sarà necessario specificare gli ulteriori dati richiesti.

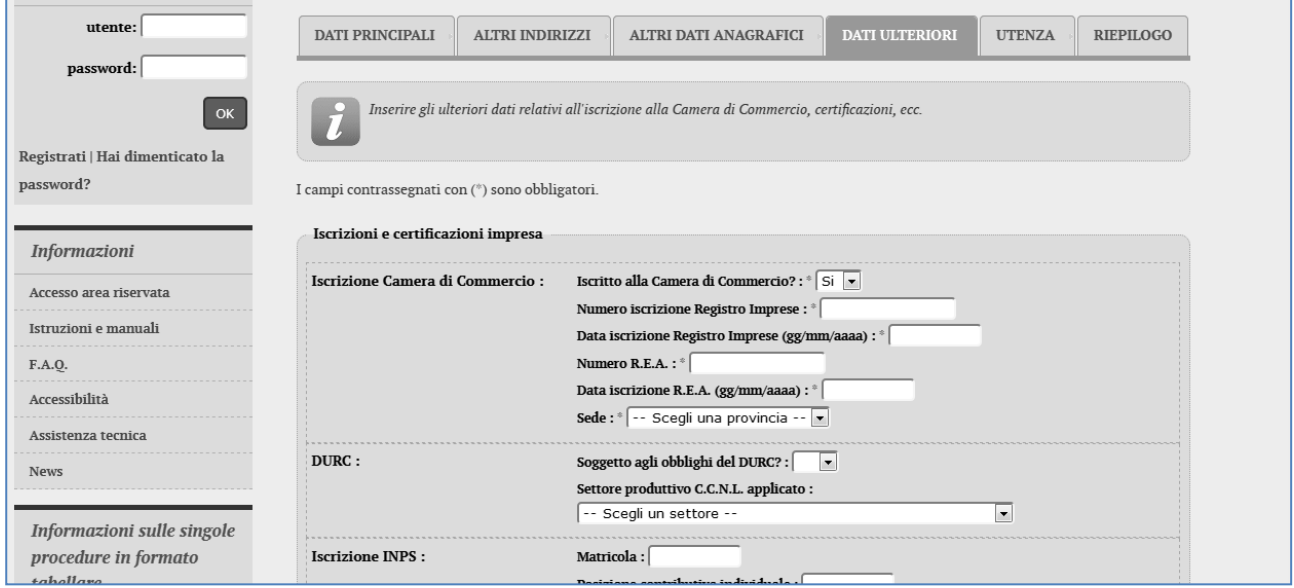

Il sistema assegna automaticamente il nome utente, utilizzando il CF/PIVA dell'operatore economico. Al termine dell'operazione procedere con l'accettazione delle "Regole di utilizzo della piattaforma telematica" e fornendo il consenso al trattamento dei dati personali.

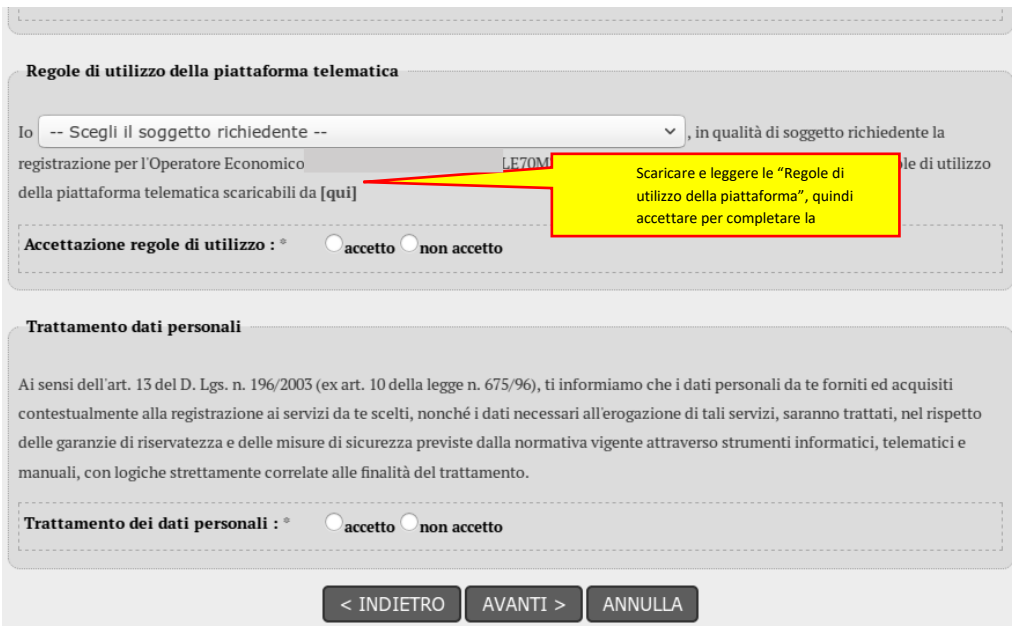

Si arriva quindi alla scheda riepilogativa. Il sistema provvederà ad inviare una mail all'indirizzo indicato nei dati generali per verificare che sia corretto. Tale indicazione viene riportata in fondo alla maschera, con evidenza dell'indirizzo di posta utilizzato.

**Verificare di aver ricevuto la mail di prova, altrimenti tornare nei dati generali e controllare o correggere l'indirizzo mail/PEC inserito. Diversamente non sarà possibile concludere il processo di registrazione!**

Concludere infine l'inserimento cliccando sul pulsante "Invia" per effettuare la trasmissione della richiesta di registrazione.

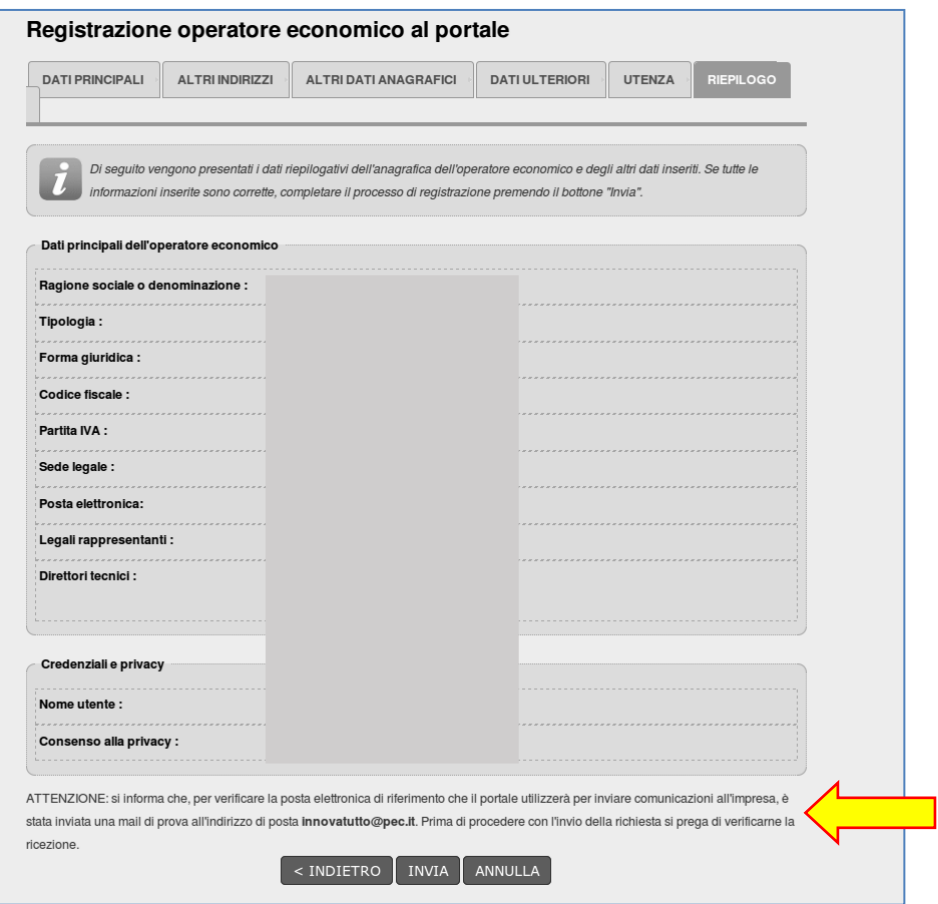

La piattaforma notificherà a video l'esito dell'operazione. **La registrazione non è tuttavia conclusa**.

I dati trasmessi verranno verificati ed acquisiti automaticamente dal sistema (o subordinatamente all'accettazione di un operatore della Stazione Appaltante) ed in seguito il sistema **invierà una mail di attivazione** (sempre all'indirizzo sopra indicato e verificati al passo precedente).

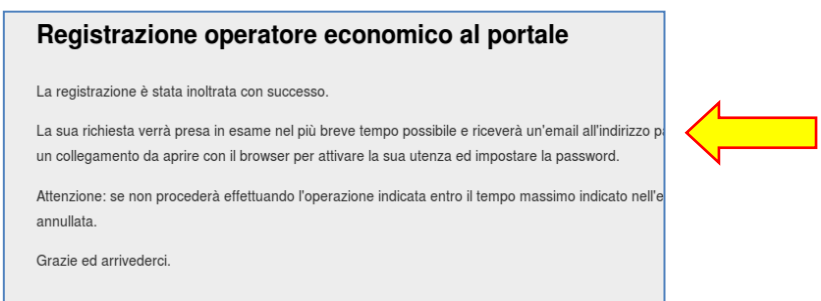

La mail di attivazione sarà simile a quella sotto raffigurata.

**Cliccare sul link indicato** (oppure copiare il link e incollarlo nella barra degli indirizzi del browser; copiare l'intero link: prestare attenzione a che non vi siano spazi o interruzioni).

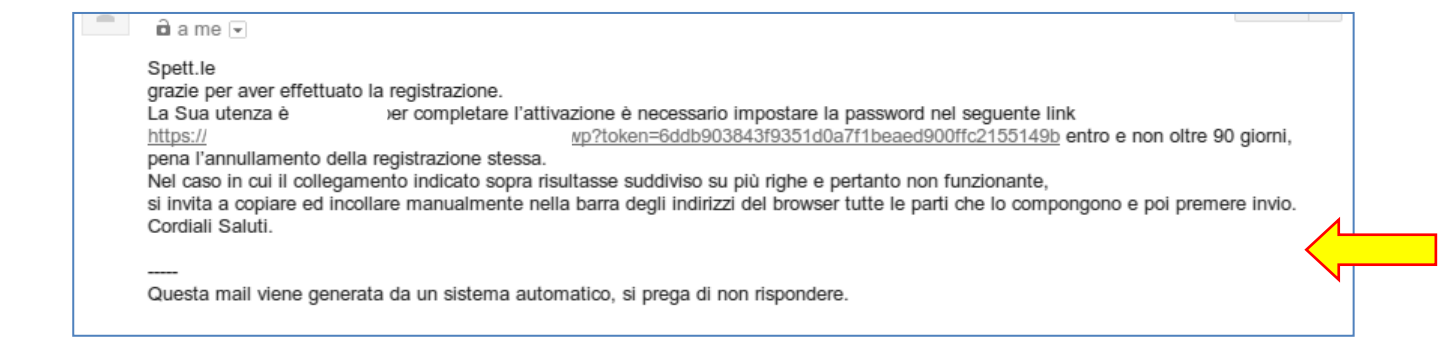

Verrà aperta la pagina sotto illustrata dove inserire la propria **password**

La password deve essere lunga almeno 8 caratteri e contenere almeno 2 numeri in conformità ai requisiti minimi della normativa vigente. All'immissione viene visualizzato anche il livello di sicurezza della password digitata; si consiglia di scegliere una password di livello almeno pari a "Buona".

Completare cliccando sul pulsante "Salva".

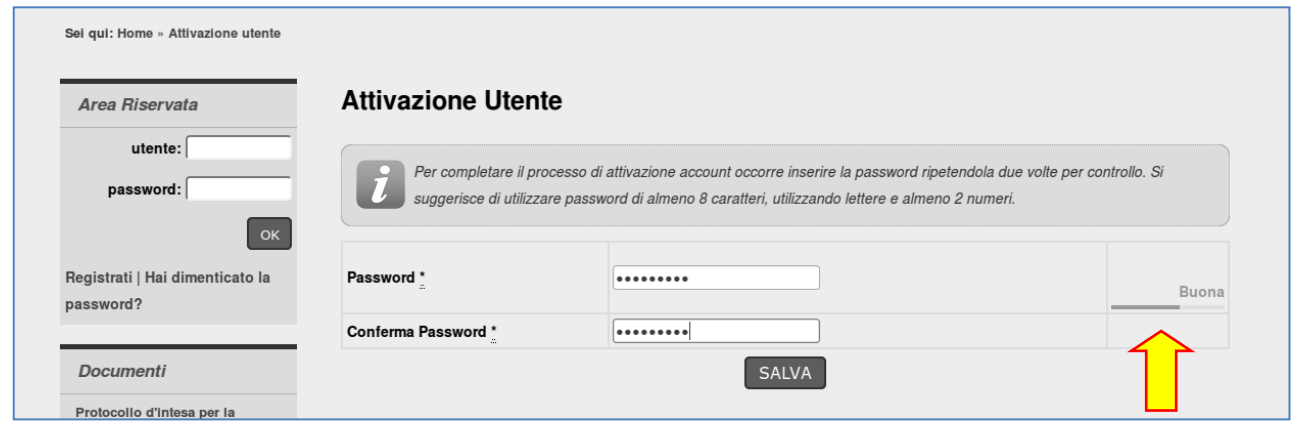

La registrazione è terminata! Ora è possibile accedere all'Area Riservata del Portale Appalti della piattaforma telematica.

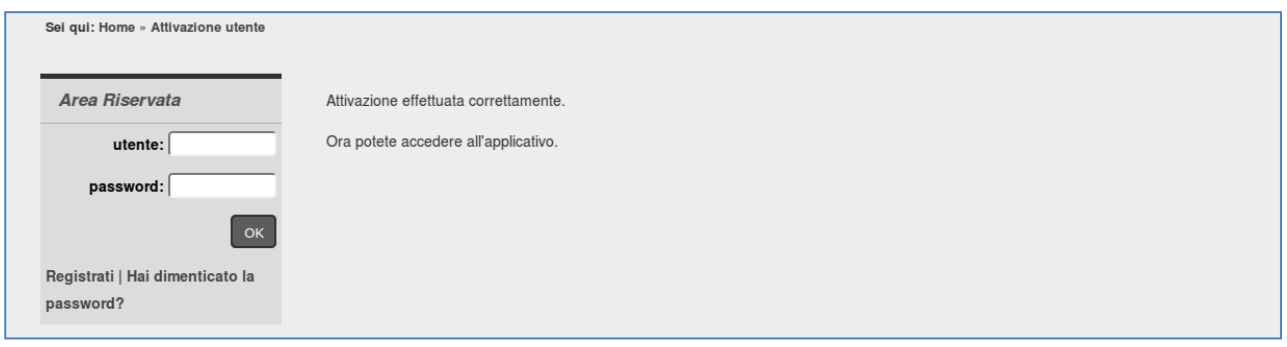

### <span id="page-10-0"></span>*1.2. Verificare l'accesso all'Area Riservata*

Verificare il corretto accesso all'Area Riservata inserendo le proprie credenziali, ovvero il "nome utente" e la "password" inseriti nel processo di registrazione precedentemente descritto e cliccare su "OK".

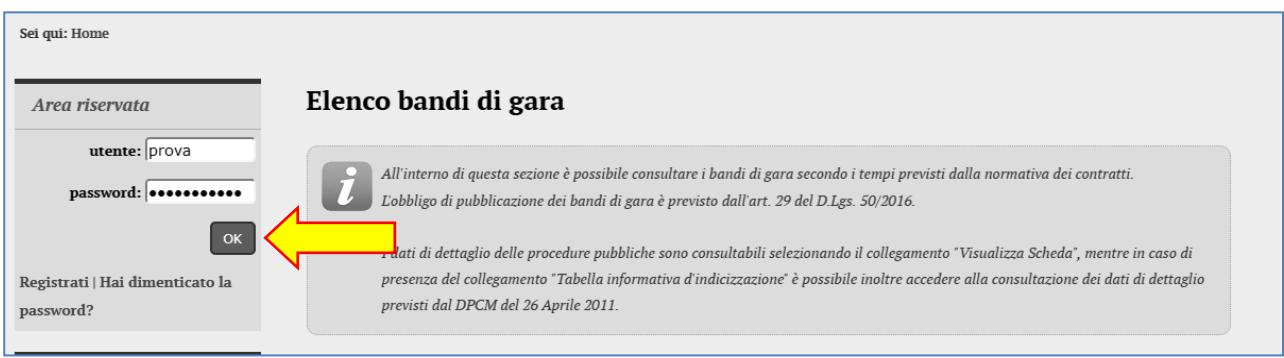

Effettuato l'accesso si giungerà nell'Area Riservata del Portale Appalti, in particolare nel "cruscotto o Area personale" dedicata all'operatore economico.

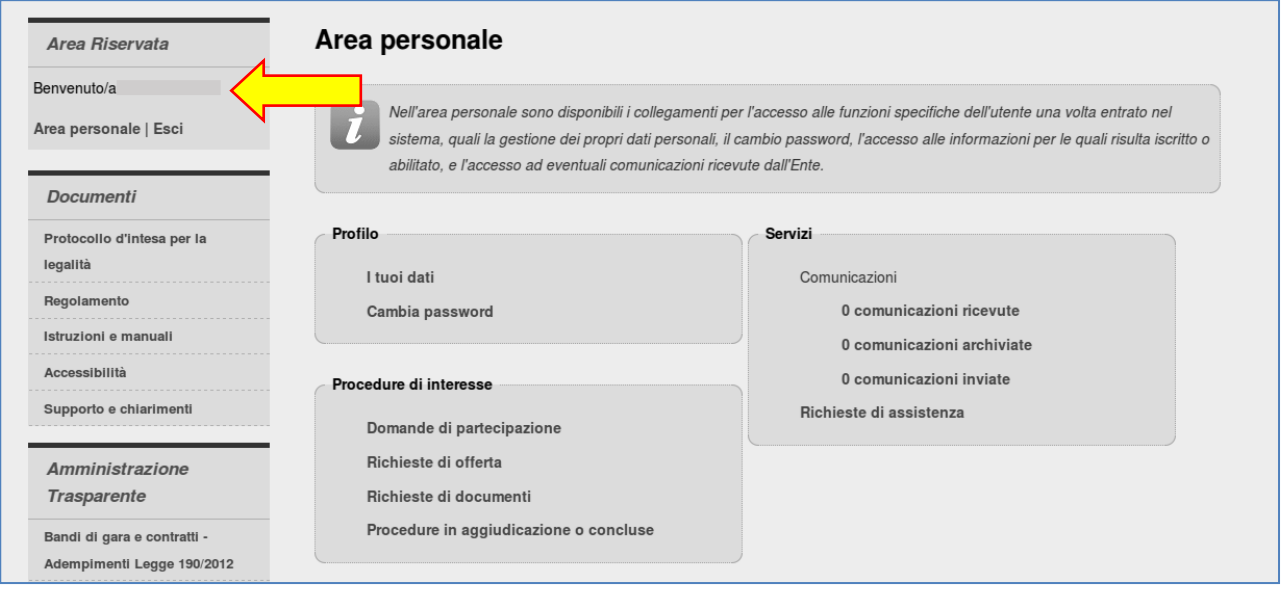

## **ATTENZIONE!!!**

La procedura di registrazione è finalizzata al solo ottenimento delle credenziali di accesso all'Area Riservata. **L'avvenuto processo di registrazione non implica l'automatica iscrizione ad un elenco operatori economici (o albo fornitori) per la Stazione Appaltante**. Nel caso la Stazione Appaltante abbia provveduto alla pubblicazione di un bando o avviso di istituzione di un elenco (ma vale anche per un sistema dinamico di acquisizione, un mercato elettronico, ecc.) fare riferimento a tale bando o avviso per ottenere le istruzioni utili all'iscrizione.

#### <span id="page-11-0"></span>*1.3. Password smarrita*

Qualora si sia smarrita la password, è possibile ottenerla utilizzando l'apposito servizio cliccando sul link "Hai dimenticato la password?" che porterà ad una pagina ove l'operatore economico potrà indicare la propria username oppure l'indirizzo PEC utilizzato in fase di registrazione.

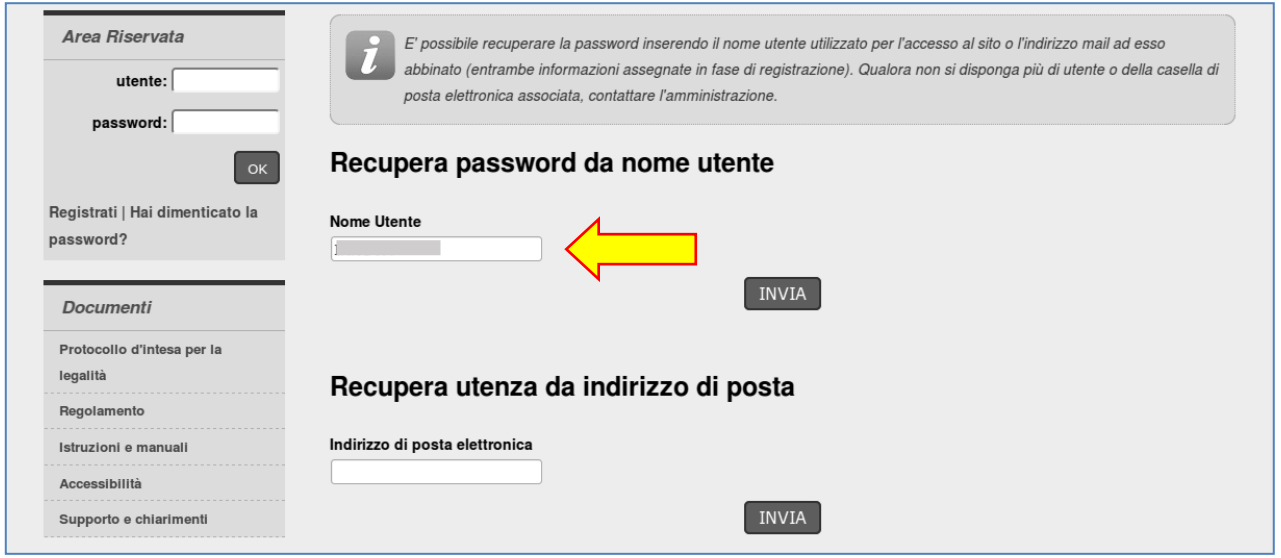

Premendo "Invia" verrà inviata una mail/PEC all'indirizzo di registrazione dell'operatore economico con un nuovo "token" di attivazione. Cliccare quindi sul link (oppure copiare il link e incollarlo nella barra degli indirizzi del browser come visto in precedenza).

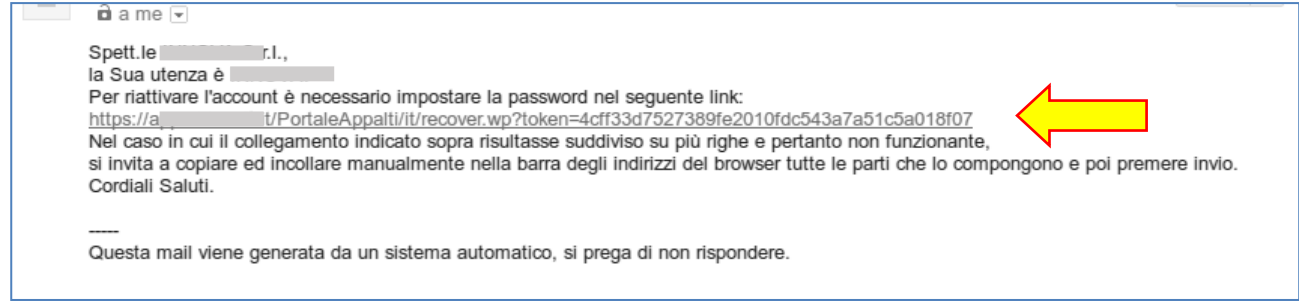

Sarà quindi possibile reinserire una nuova password a piacere.

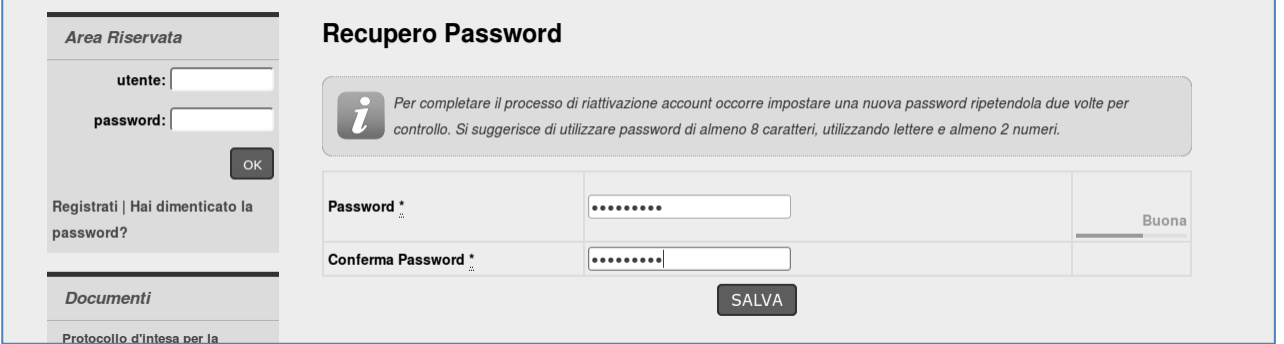

## <span id="page-11-1"></span>**Aggiornamento dei dati anagrafici**

cliccando sul link "I tuoi dati" presente nell'Area personale.

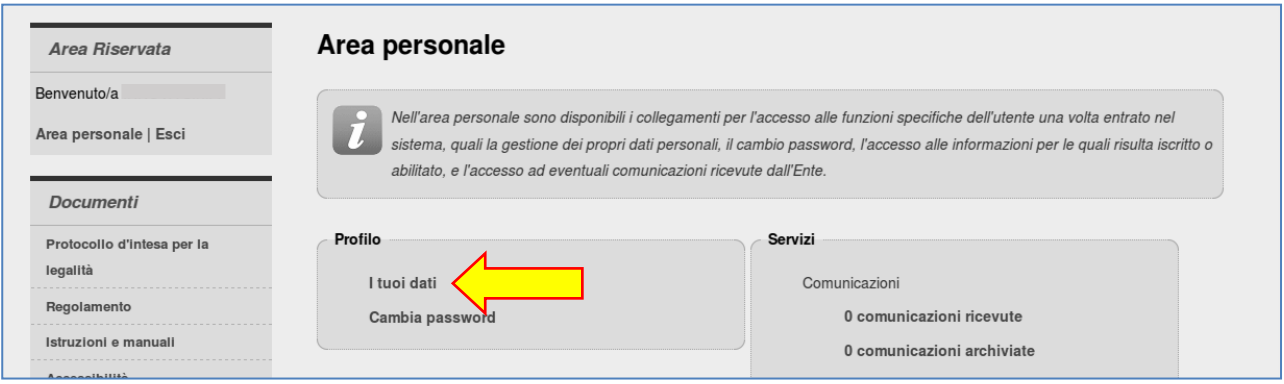

Verrà visualizzato il riepilogo dei dati principali sotto illustrato.

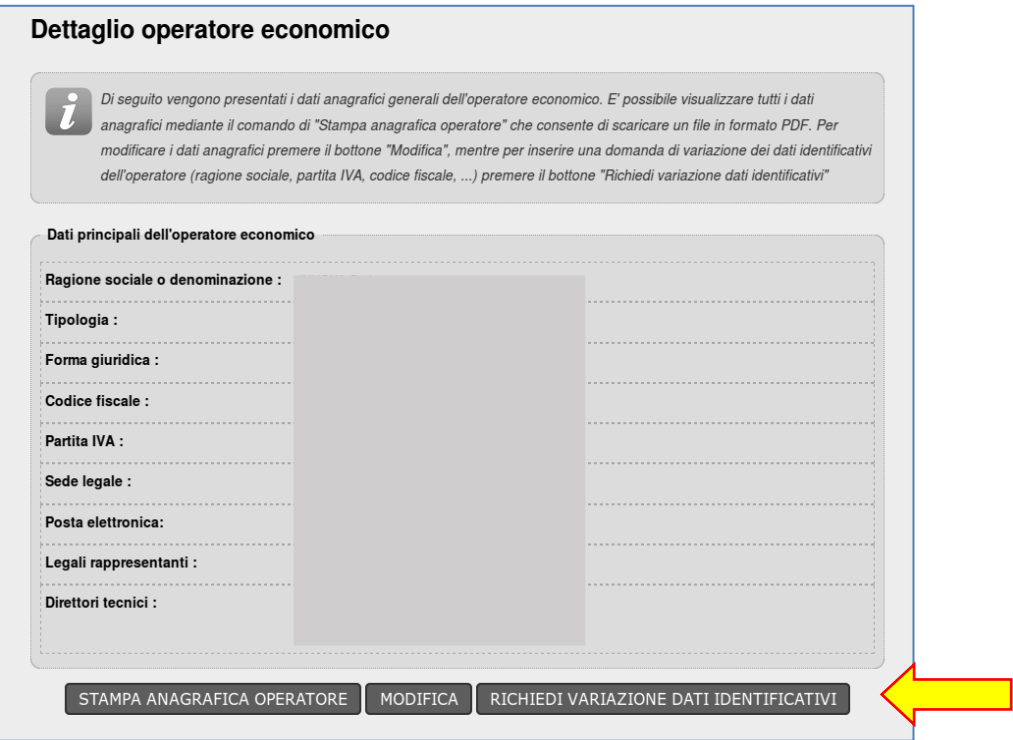

Da qui è possibile ottenere la stampa della scheda anagrafica per consultare tutti i dati, oppure accedere con il pulsante "Modifica" alla modifica degli stessi, fatta eccezione dei seguenti dati:

- Ragione sociale o denominazione
- **•** Tipologia
- Forma giuridica
- Codice fiscale
- Partita IVA

Queste informazioni particolarmente critiche per il riconoscimento dell'operatore economico all'interno della piattaforma telematica non sono direttamente modificabili. Per farlo è necessario utilizzare la funzione "Richiedi variazione dati identificativi" descritta più avanti.

Il processo di modifica è analogo a quello di registrazione sopra descritto. Vengono infatti ripresentate le medesime informazioni già descritte in fase di registrazione.

Nella scheda di "Riepilogo" si ha la possibilità di terminare trasmettendo e modifiche con "Invia" oppure di annullare ogni modifica con "Annulla".

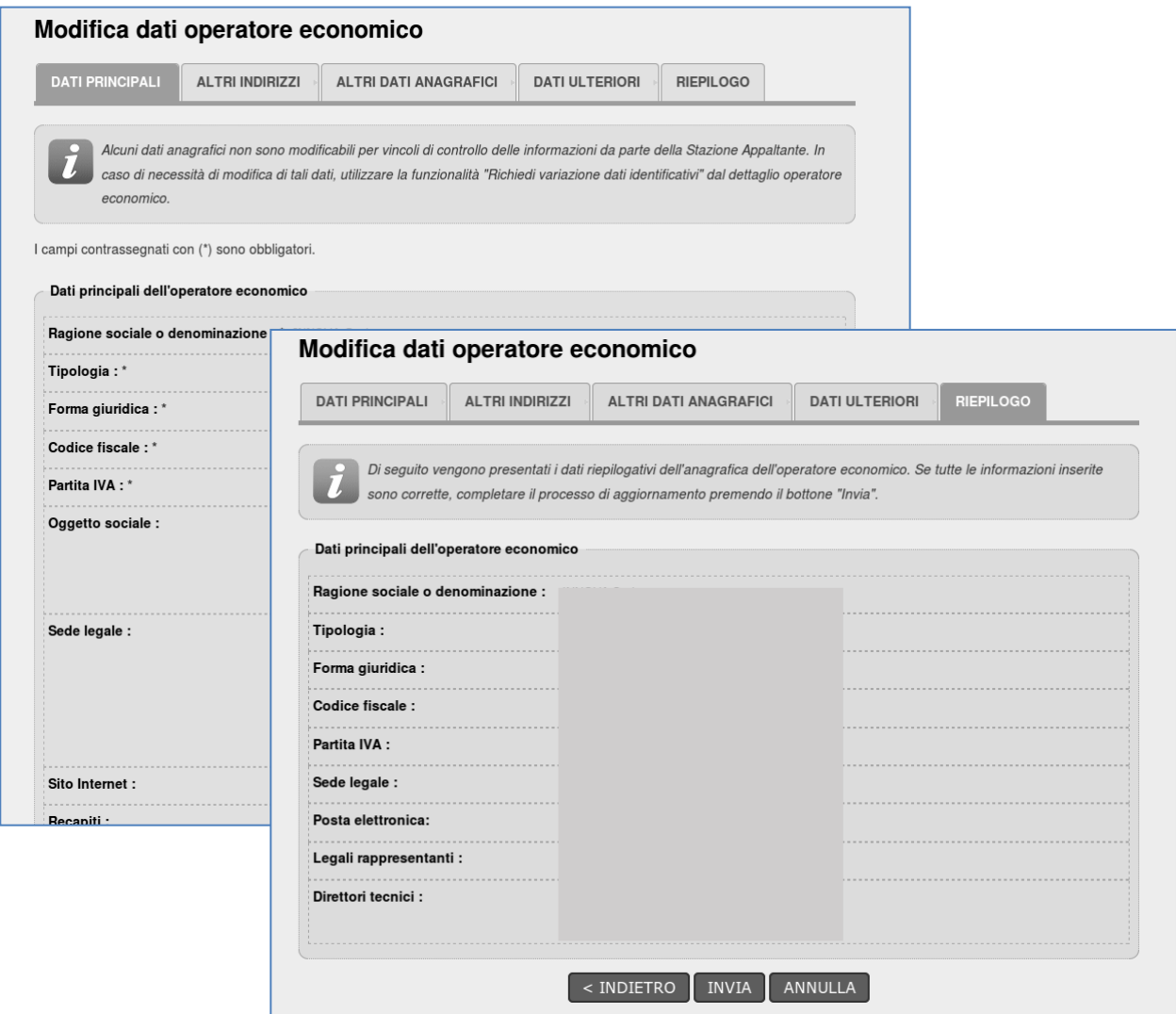

#### <span id="page-13-0"></span>*1.4. Variazione dati identificativi (fusioni, cambio partita iva, ecc.)*

In caso di variazioni ai dati identificativi dell'operatore economico che impattano sui dati relativi a:

- Ragione sociale o denominazione
- Tipologia
- Forma giuridica
- Codice fiscale
- Partita IVA

è necessario utilizzare la funzione "Richiedi variazione dati identificativi", descrivere il tipo di modifica richiesta e la motivazione della richiesta.

È particolarmente importante per la Stazione Appaltante comprendere se il tipo di modifica richiesta impatta in

qualche modo con altre anagrafiche di operatori economici già registrati. Nell'esempio sotto illustrato infatti non si renderà necessaria una modifica della ragione sociale dell'impresa, ma quanto una cancellazione della stessa essendo fusa in altra, già presente nel database della piattaforma telematica.

Per questa ragione i dati anagrafici identificativi non possono essere modificati in autonomia dall'operatore economico, ma richiedono un vaglio da parte della Stazione Appaltante.

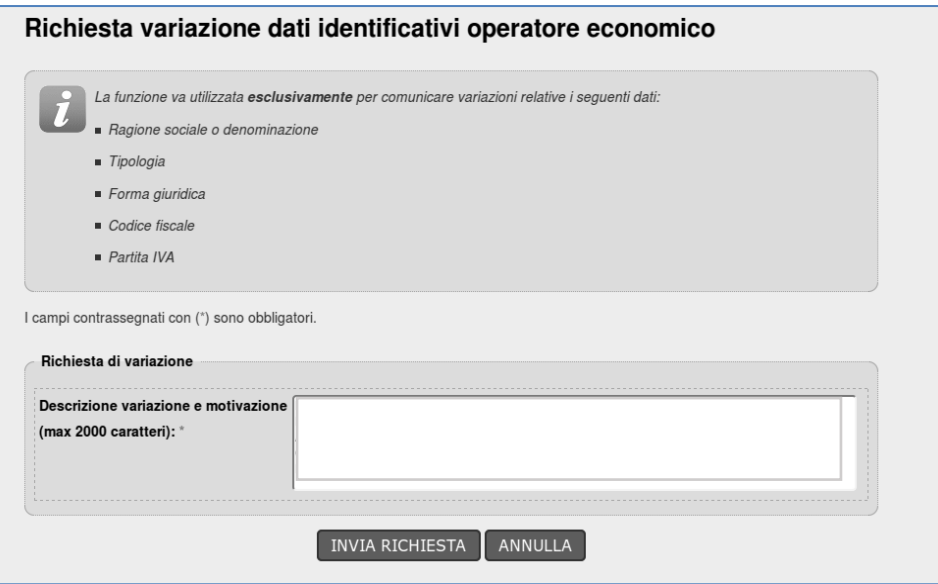

Inviata la richiesta di variazione dei dati, questa sarà quindi processata dalla Stazione Appaltante che, se necessario, contatterà l'operatore economico o comunque notificherà l'avvenuta modifica o meno dei dati richiesti.

#### <span id="page-15-0"></span>**Assistenza tecnica**

In caso di problemi tecnici durante il processo di registrazione, è possibile ottenere assistenza tecnica attraverso i canali di seguito descritti.

Dalla home-page del portale è disponibile un link "**[HELP DESK OPERATORE ECONOMICO](https://www.suaprovinciapotenza.it/PortaleAppalti/it/ppgare_doc_assistenza_tecnica.wp)**" da cui aprire la form di assistenza.

Compilare tutte le informazioni richieste e, se necessario, allegare un file con ulteriori dettagli.

Per consentire una rapida analisi dei problemi è importante fornire le informazioni utili al servizio di assistenza già in fase di richiesta. Ad esempio allegare un documento con i "print screen" delle videate che mostrano l'eventuale errore e di quelle dei passaggi effettuati per produrlo, è un buon modo per fornire informazioni utili all'assistenza alla risoluzione del problema.

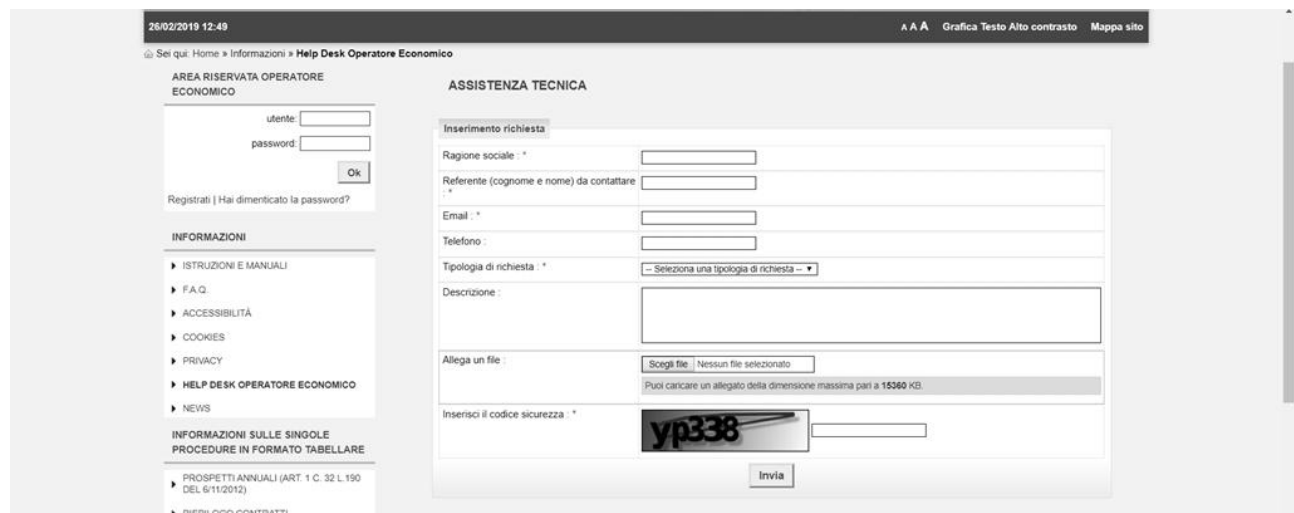